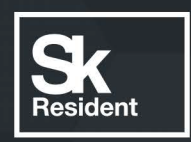

# PROGRAMLAB

C

# РУКОВОДСТВО ПОЛЬЗОВАТЕЛЯ

УЧЕБНЫЙ ЛАБОРАТОРНЫЙ КОМПЛЕКС «СБОРКА И ПРОГРАММИРОВАНИЕ БПЛА МУЛЬТИРОТОРНОГО ТИПА»

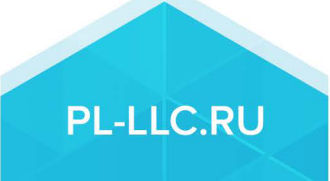

# **ОГЛАВЛЕНИЕ**

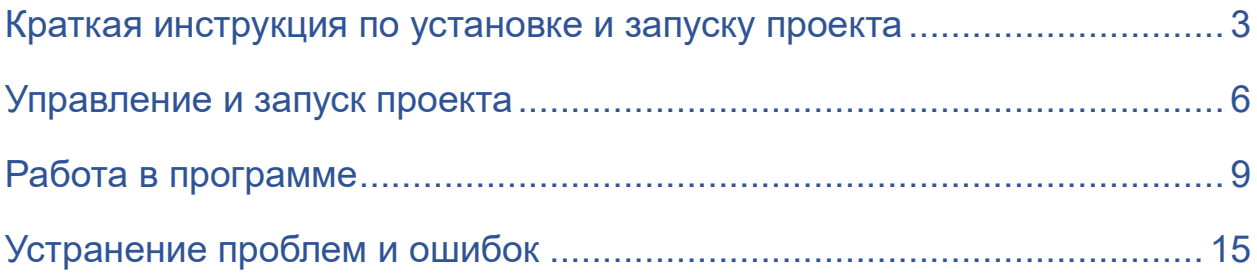

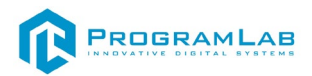

#### **Краткая инструкция по установке и запуску проекта**

<span id="page-2-0"></span>1. Распакуйте, соберите и подключите к сети компьютер.

2. Установите **«PLCore»**.

Модуль запуска программных комплексов PLCore предназначен для запуска, обновления и активации программных комплексов, поставляемых компанией «Програмлаб».

В случае поставки программного комплекса вместе с персональным компьютером модуль запуска PLCore устанавливается на компьютер перед отправкой заказчику.

В случае поставки программного комплекса без ПК вам необходимо установить программное обеспечение с USB-носителя.

Перед установкой программного обеспечения установите модуль запуска учебных комплексов PLCORE. Для этого запустите файл с названием вида **PLCoreSetup\_vX.X.X** на USB-носителе (Значения после буквы v в названии файла обозначают текущую версию ПО) и следуйте инструкциям.

3. Войдите в личный кабинет «PLCore».

В комплект поставки входит **конверт с идентификационными данными для личного кабинета**. Если конверта нет, то напишите нам на почту *[support@pl-llc.ru](mailto:support@pl-llc.ru)*.

Во вкладке «Личный кабинет» располагается окно авторизации по уникальному логину и паролю. После прохождения авторизации в личном кабинете представляется информация о доступных программных модулях (описание, состояние лицензии, информация о версиях), с возможностями их удаленной загрузки, обновления и активации по сети интернет.

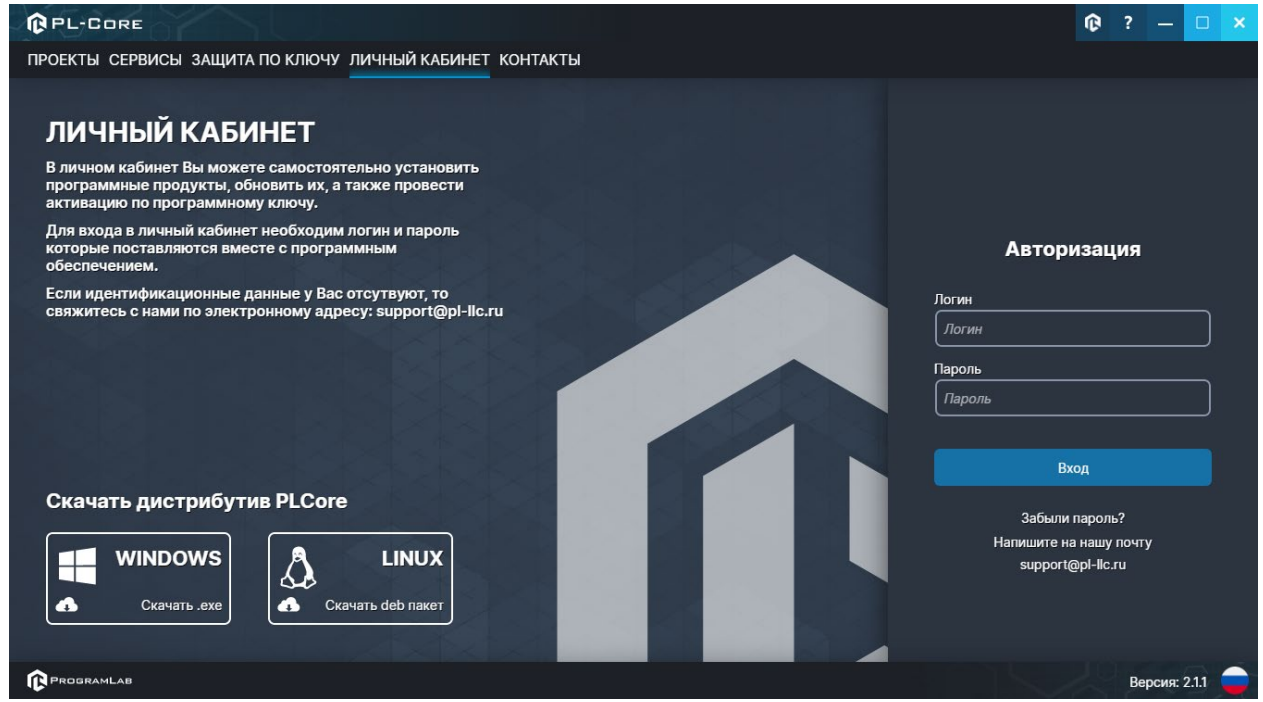

*Вход в личный кабинет «PLCore»*

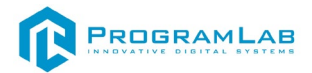

- 4. Активируйте проект следуя руководству пользователя **«PLCore»**.
- 5. Если ваш стенд предполагает автоматическую отправку результатов, установите **«PLStudy»** – программный комплекс, состоящий из двух модулей:
	- − Сервис **«PLStudy: Сервер данных учебных модулей»**
	- − Программный модуль **«PLStudy: Администрирование»**

| <b>QPL-CORE</b>                                         |                                        |                                                                                                    |        |            | œ |  |               | □ | $\boldsymbol{\times}$ |
|---------------------------------------------------------|----------------------------------------|----------------------------------------------------------------------------------------------------|--------|------------|---|--|---------------|---|-----------------------|
| ПРОЕКТЫ СЕРВИСЫ ЗАЩИТА ПО КЛЮЧУ ЛИЧНЫЙ КАБИНЕТ КОНТАКТЫ |                                        |                                                                                                    |        |            |   |  |               |   |                       |
| ЕД Поиск по библиотеке                                  |                                        |                                                                                                    |        |            |   |  |               |   |                       |
|                                                         | Название                               | Описание                                                                                                    | Версия | Статус     |   |  |               |   |                       |
|                                                         | Сервер хранения и передачи файлов      | Сервер файлов предназначен для выполнения файловых<br>операций ввода-вывода и хранения файлов                                                              | 1.1.0  | Запущен    |   |  | Остановить    |   |                       |
|                                                         | Сервис защиты по ключу                 | Сервер защиты по ключу предназначен для активации<br>модулей при помощи USB-ключа защиты, а также для<br>обмена информацией о USB-ключах по локальной сети | 1.0.0  | Остановлен |   |  | Запустить     |   |                       |
| $\cdots$ 00<br>000<br>$\frac{1}{2}$ 00                  | PLStudy: Сервер данных учебных модулей | Сервер данных предназначен для хранения информации о<br>зарегистрированных учебных модулях и пользователях.                                                | 2.0.1  | Запущен    |   |  | Остановить    |   |                       |
|                                                         |                                        |                                                                                                    |        |            |   |  |               |   |                       |
| PROGRAMLAB                                              |                                        |                                                                                                    |        |            |   |  | Версия: 2.1.1 |   |                       |

*Вкладка «Сервисы» с установленными и запущенными Сервером хранения и передачи файлов и PLStudy: Сервер данных учебных модулей*

Установите сервер данных учебных модулей, если он ещё не установлен, на компьютер, который будет являться сервером. Для этого воспользуйтесь руководством пользователя **«PLStudy: Сервер данных учебных модулей»**. Для управления базой данных студентов и их результатов для всех комплексов нашей компании сразу можно воспользоваться модулем **«PLStudy: Администрирование»**.

По умолчанию в системе создается пользователь с именем Администратор и ролью Администратор. Этот пользователь не может быть удален, но его параметры могут быть изменены.

#### *По умолчанию логин администратора: admin; Пароль: admin.*

6. Для некоторых проектов необходим сервис «**Сервер хранения и передачи файлов»**. Сервер необходим для сохранения и загрузки с него файлов большого объема. Например, отчетов о прохождении тестирования в формате PDF.

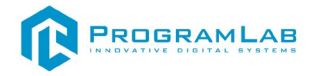

#### 7. Запустите проект.

Перед входом программа запросит логин, пароль. Здесь необходимо ввести параметры администратора или созданного на сервере пользователя. При авторизации в поле «Сервер» должен быть указан IP-адрес компьютера, на котором установлен сервис **«PLStudy: Сервер данных учебных модулей»**.

Чтобы изменить IP-адрес см. пункт «Запуск и управление в модуле» в руководстве пользователя **«PLStudy: Сервер данных учебных модулей»**.

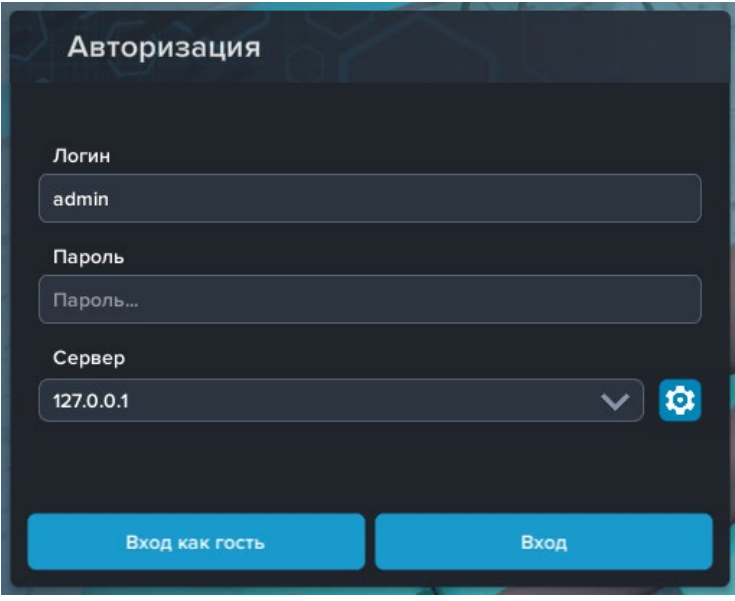

*Окно авторизации*

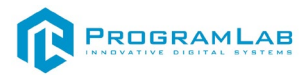

#### **Управление и запуск проекта**

<span id="page-5-0"></span>— Левая кнопка мыши – действие, выбор объекта;

— Правая кнопка мыши – вращение камеры;

 — Вращение колеса мыши – приближение\отдаление камеры от экранной плоскости;

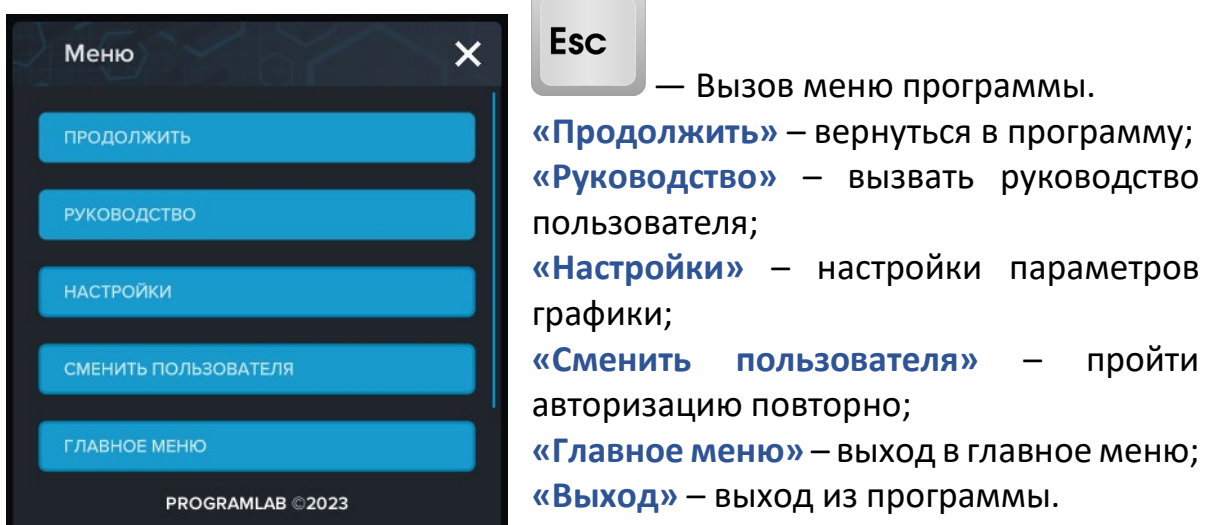

Для запуска программы нажмите кнопку **«Загрузить»**, либо нажмите кнопку **«Выбор работ»** и выберите из открывшегося списка режим работы.

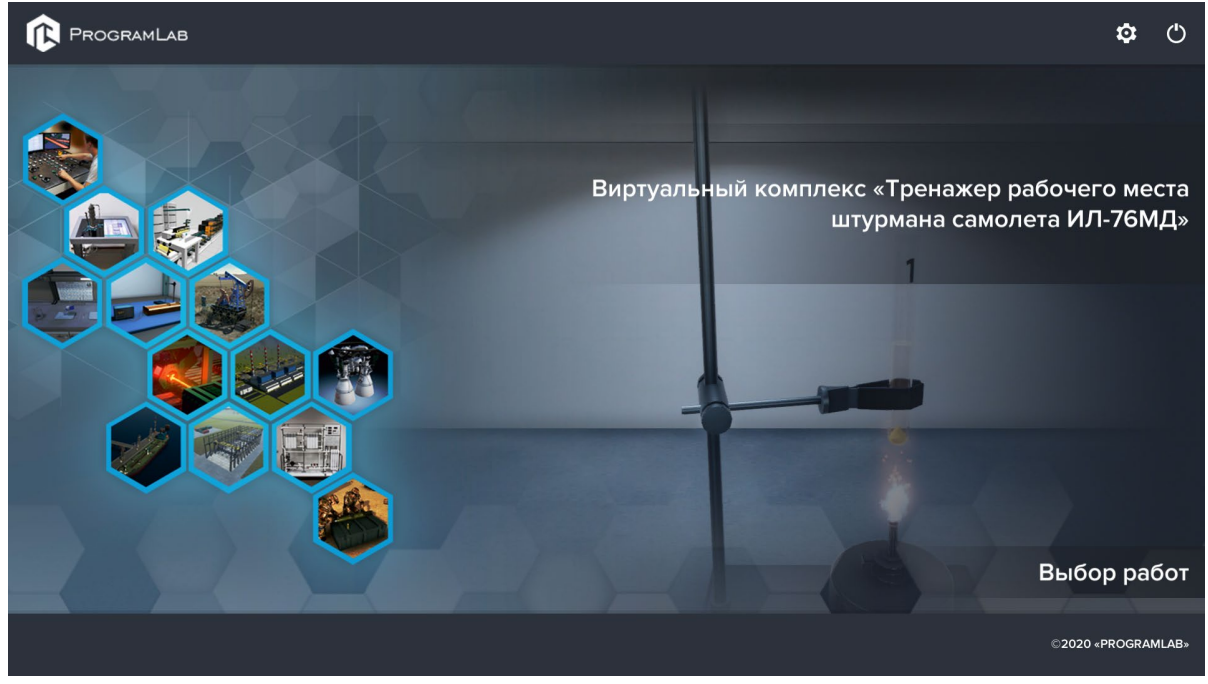

*Окно запуска программного модуля*

Для изменения настроек графики нажмите кнопку .

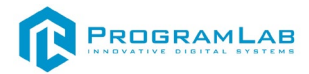

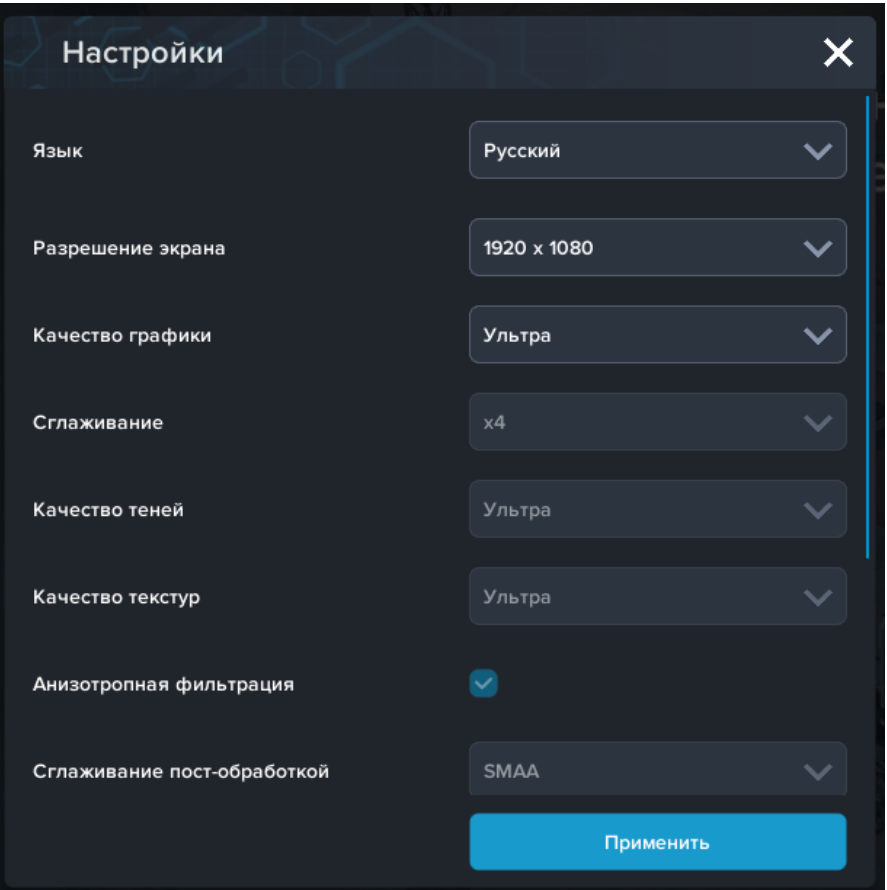

*Окно настроек графики*

Нажмите **«Применить»** чтобы закрыть окно.

Для выхода из программы нажмите $\mathbf{\mathbf{\mathbb{U}}}$ .

Если проект имеет возможность работы с сервером данных учебных модулей, то перед входом в программу произойдет запрос логина и пароля, а также выбор сервера для подключения.

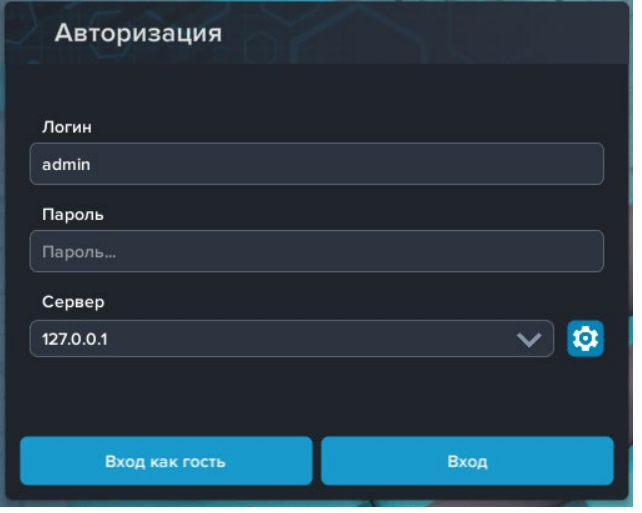

*Окно авторизации*

Введите необходимые логин, и пароль и нажмите на кнопку **«Вход»**.

Также вы можете войти в режиме гостя. Для этого нажмите на кнопку **«Вход как гость»**.

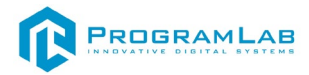

Вы можете создавать и сохранять IP-адреса серверов. Для этого нажмите на иконку шестерни **О** рядом с адресом сервера.

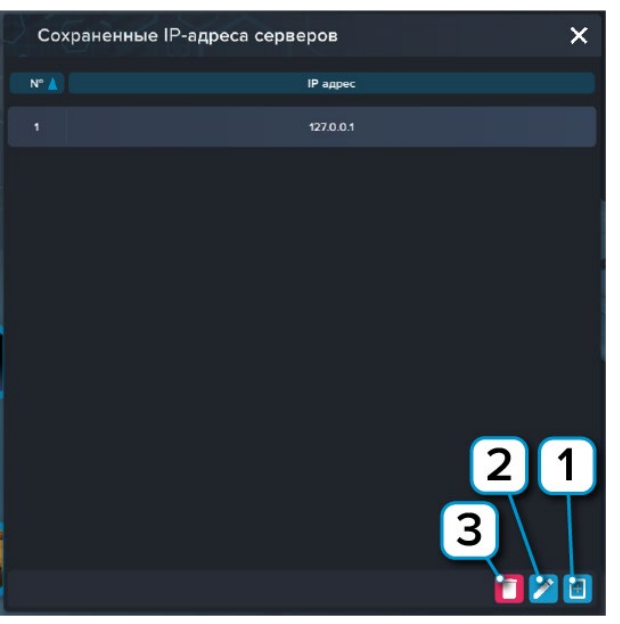

*Настройки сервера*

- **1** Нажмите чтобы создать новое подключение;
- **2** Нажмите чтобы отредактировать выбранное подключение;
- **3** Нажмите чтобы удалить выбранное подключение.

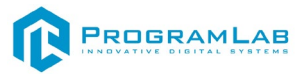

### **Работа в программе**

<span id="page-8-0"></span>На рисунке представлен главный экран программы.

При наведении курсора объект подсвечивается и появляется подсказка с названием объекта.

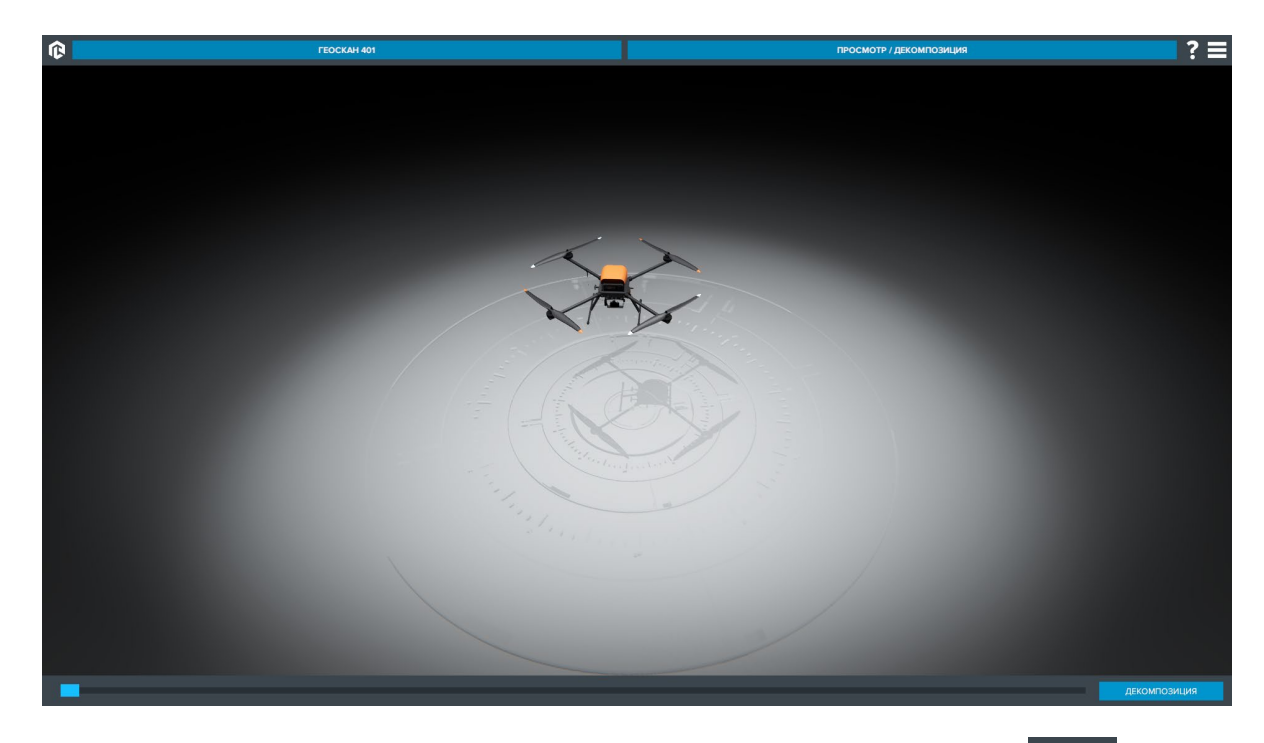

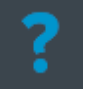

Для отображения/скрытия подсказок используйте клавишу

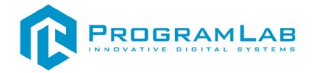

При нажатии на появляется панель с названием объекта.

Для скрытия панели нажмите X или повторно нажмите на соответствующего объекта.

При нажатии панель названия объекта закрепляется на экране, нажмите повторно для отмены действия.

Для отображения/скрытия описания элемента используйте клавишу

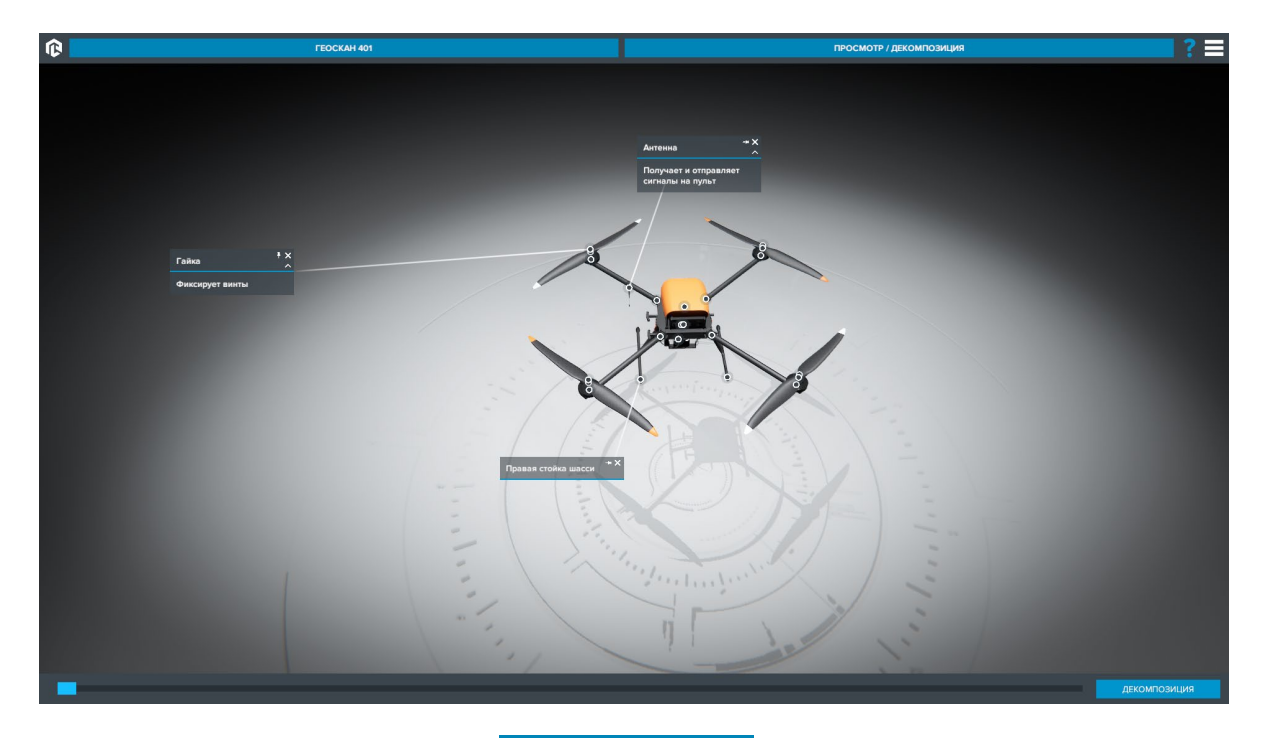

При нажатии клавиши **ГЕОСКАН 401** (на клавише отображается название выбранного БПЛА) открывается падающее меню с выбором летательного аппарата.

Для закрытия меню повторно нажмите клавишу **FEOCKAH 401** 

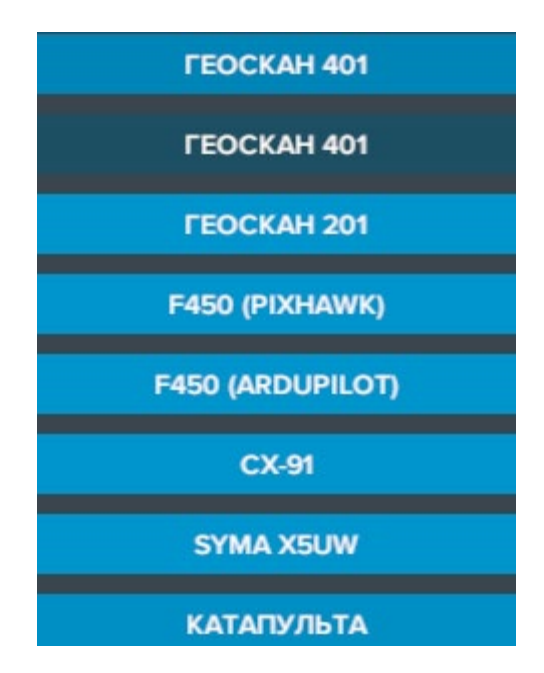

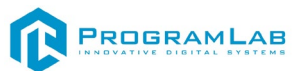

При нажатии клавиши **просмотр декомпозиция** (на клавише отображается название выбранного режима работы) открывается падающее меню с выбором режима работы.

Для закрытия меню повторно нажмите клавишу ПРОСМОТР / ДЕКОМПОЗИЦИЯ .

ПРОСМОТР / ДЕКОМПОЗИЦИЯ

ПРОСМОТР / ДЕКОМПОЗИЦИЯ

ДЕМОНСТРАЦИЯ

#### **Режим работы "Просмотр/Декомпозиция"**

При нажатии клавиши происходит декомпозиция летательного аппарата, так же управление декомпозицией осуществляется передвижением ползунка в нижней части экрана.

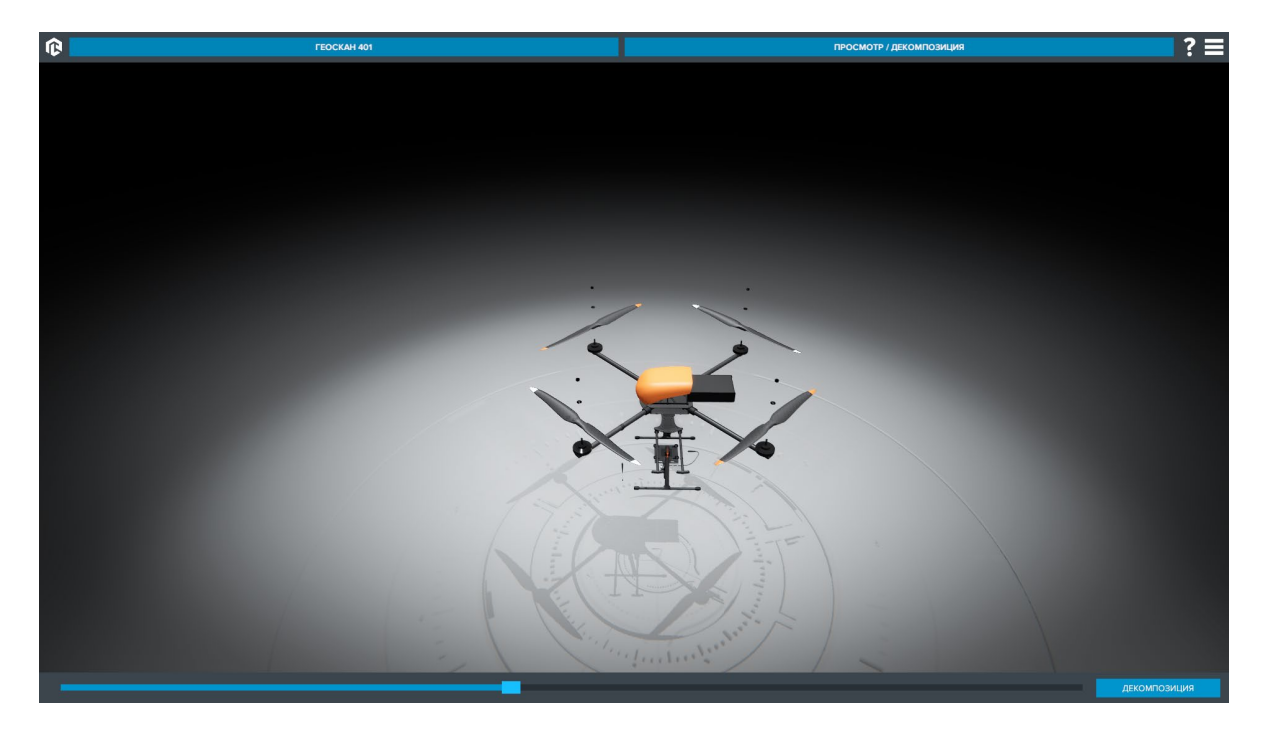

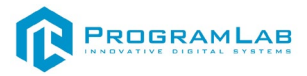

# **Режим работы "Демонстрация"**

В данном режиме демонстрируется поэтапная сборка БПЛА.

Для переключения этапов используйте клавиши

ДАЛЕЕ

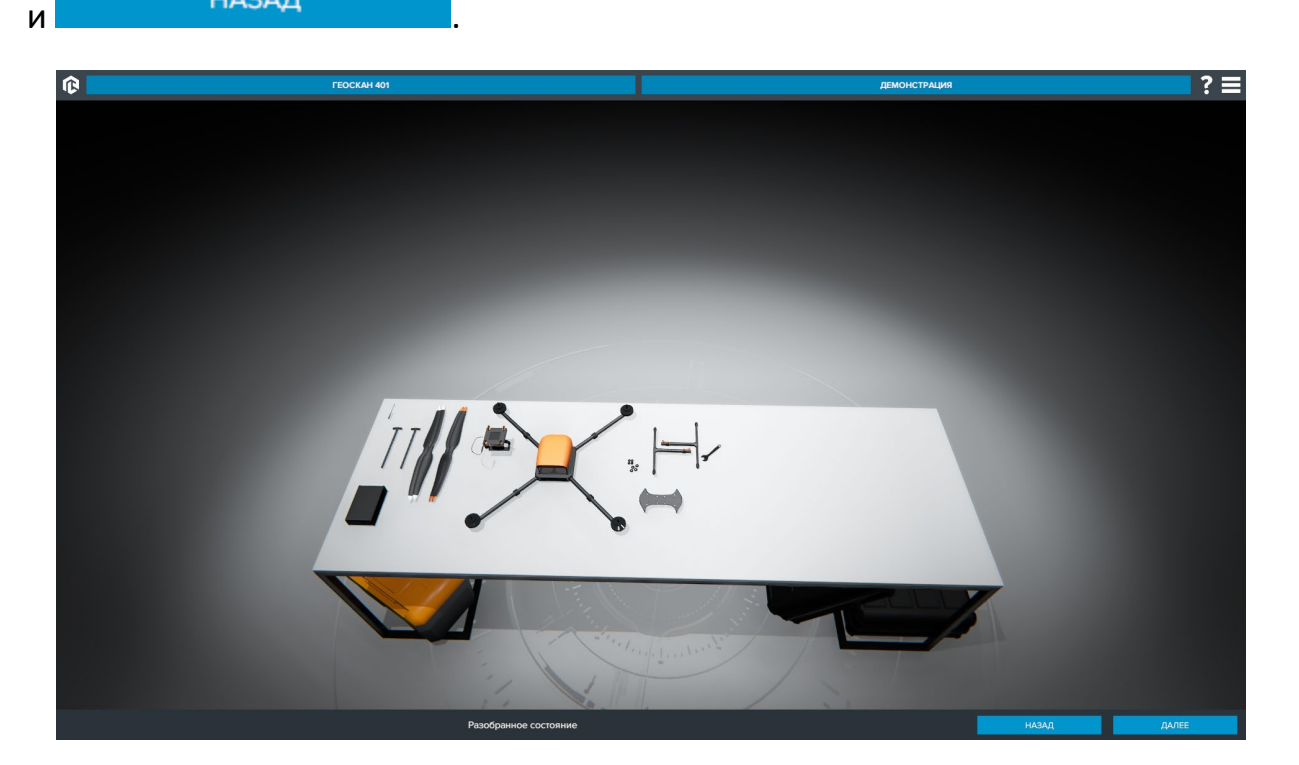

Для модели F450 доступны дополнительные режимы работы.

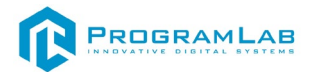

# **Режим работы "Экзаменационная сборка"**

После ознакомления с режимом работы "Демонстрация" выполните сборку БПЛА самостоятельно.

В левой части экрана отображается последовательность сборки.

- Последовательность верна;  $\Box$  - последовательность нарушена (элемент конструкции возвращается на сборочный стол).

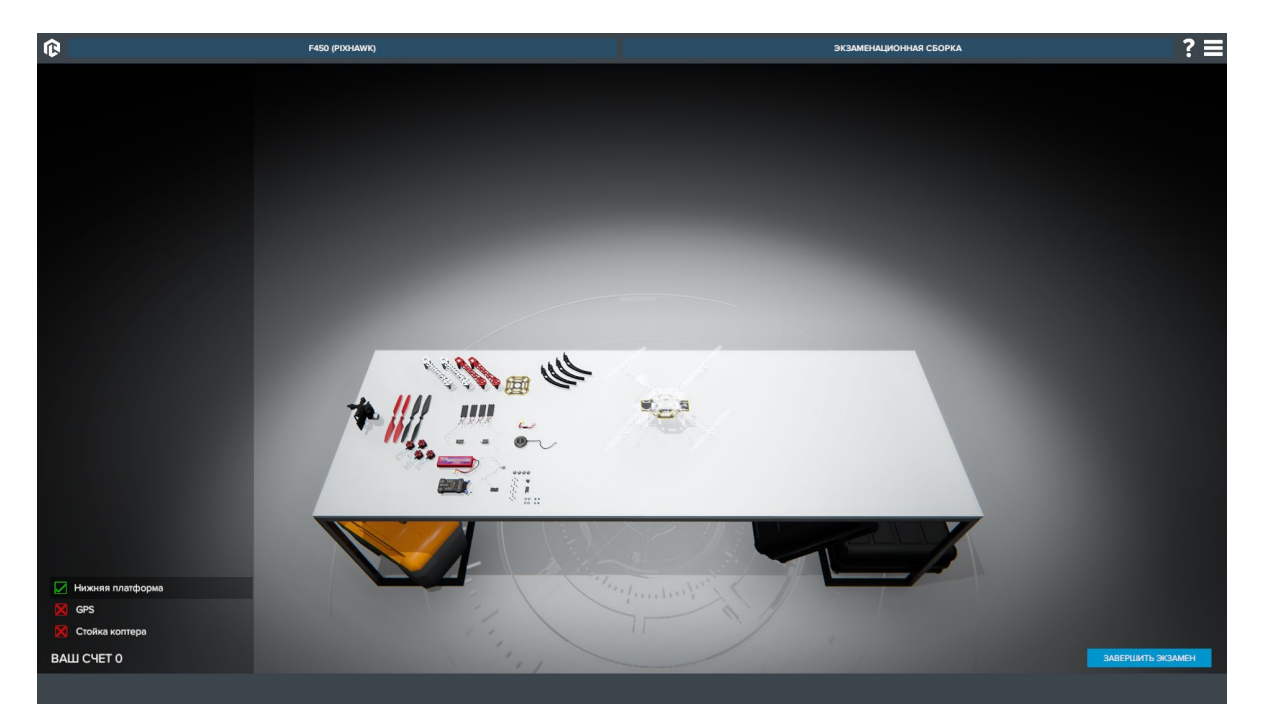

После завершение сборки БПЛА появляется диалоговое окно с результатом

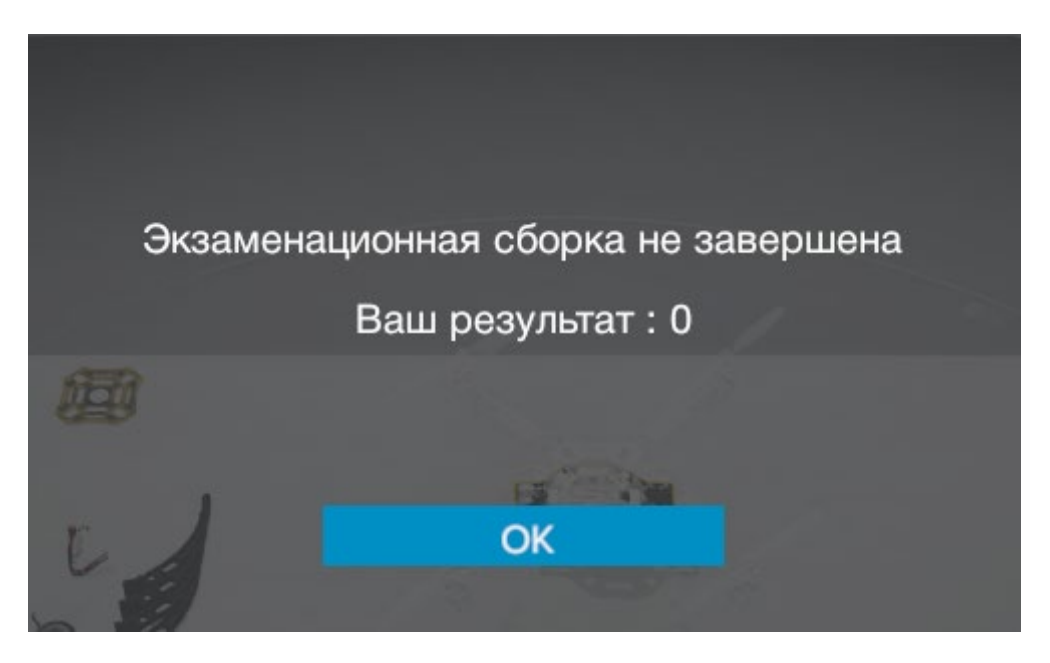

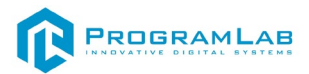

# **Режим работы "Обслуживание/Ремонт"**

После ознакомления с режимом работы "Демонстрация" выполните самостоятельно замену подсвеченного элемента

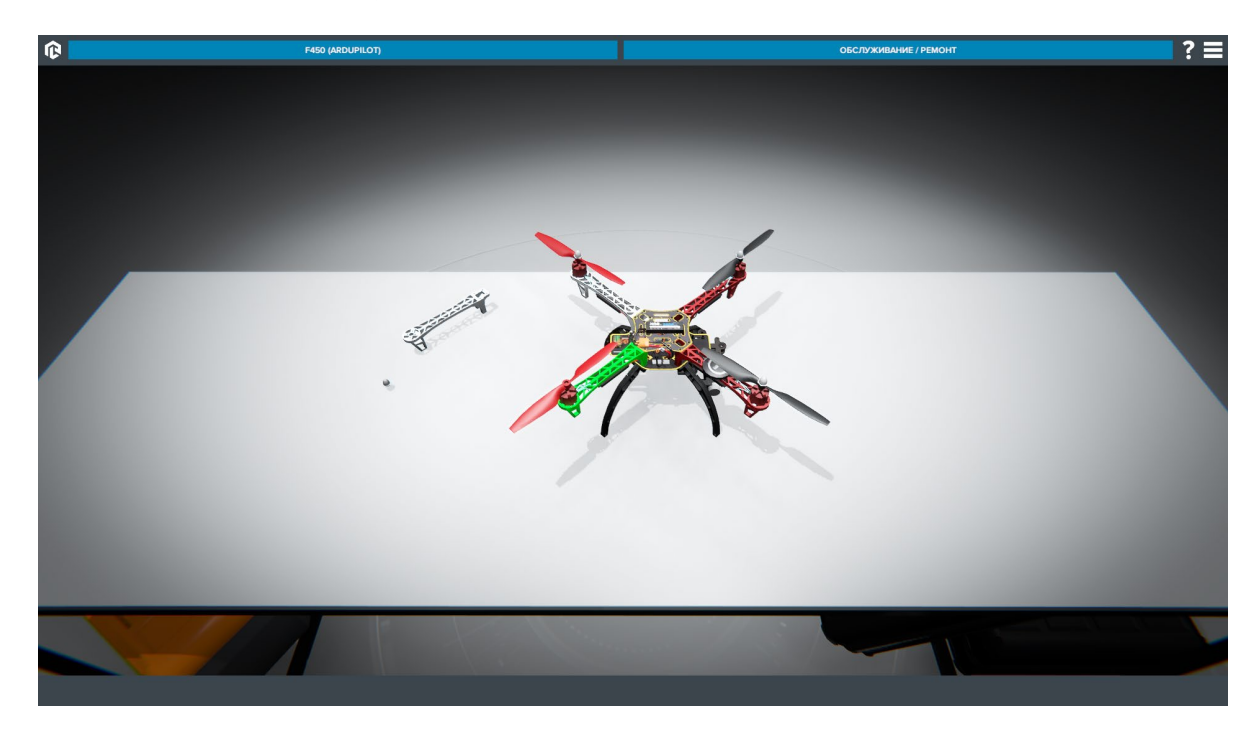

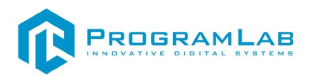

#### **Устранение проблем и ошибок**

<span id="page-14-0"></span>При возникновении ошибок в работе с программным обеспечением свяжитесь со специалистом поддержки «Програмлаб». Для этого опишите вашу проблему в письме на почту [support@pl-llc.ru](mailto:support@pl-llc.ru) либо позвоните по телефону 8 800 550 89 72.

Для того чтобы специалист смог подключиться к вашему ПК и устранить проблемы вам необходимо запустить ПО для дистанционного управления ПК Anydesk и сообщить данные для доступа.

Приложение Anydesk можно найти на USB-носителе с дистрибутивом. Вставьте USB-носитель в ПК и запустите файл с названием Anydesk.exe

После того как приложение скачано нужно запустить его. Необходимый файл называется **AnyDesk.exe** и лежит папке «**Загрузки**».

При первом запуске может возникнуть окно с требованием предоставить разрешение. Необходимо нажать на кнопку **Разрешить доступ.**

Для того, чтобы к вашему компьютеру мог подключиться другой пользователь, необходимо ему передать специальный адрес, который называется «Это рабочее место». Сообщите этот адрес специалисту.

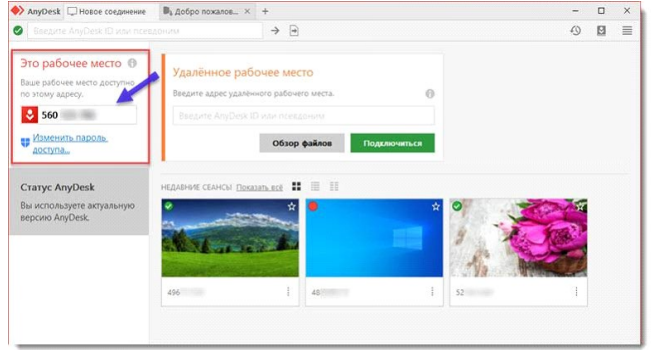

#### *Окно Anydesk с адресом*

После того как специалист введет переданный вами адрес вам нужно будет подтвердить разрешение на доступ к вашему ПК. Откроется табличка с вопросом «Принять» или «Отклонить» удаленное соединение. Нажмите «Принять».

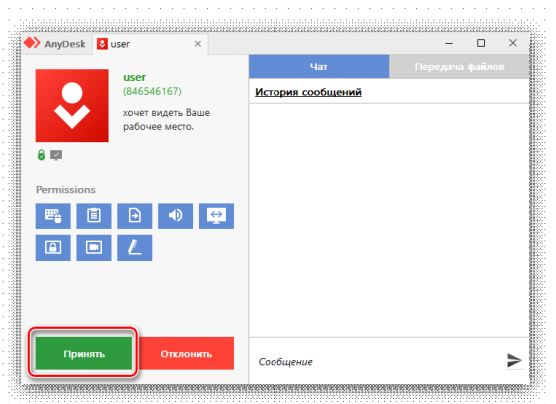

*Окно Anydesk Принять/Отклонить*

На этом настройка удаленного соединения завершена: специалист получил доступ к вашему ПК. В случае необходимости продолжайте следовать инструкциям специалиста.

# R PROGRAMLAB

121205, г. Москва, Территория Сколково инновационного центра, Большой бульвар, дом 42, строение 1, помещение 13, этаж 2 Тел. 8-800-550-89-72 E-mail: info@pl-llc.ru

# **PL-LLC.RU**